2024.6.28

# Instruction of User Registration at KEK for Kaons@J-APRC 2024

H. Nanjo (Osaka U)

## Requirement of the dorm. reservation

- For the participants who requested a room:
	- We will send the list of participants and dates for the dorm. reservation.
	- The Users Office (UO) will assign a room based on the above list and the registered information.
	- You don't need to reserve a room by yourself.

• You should be registered in the KEK user support system (KRS).

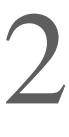

## KEK User Support System (KRS)

- New registration for those not registered in the KRS yet:
	- You need to register yourself in the KRS. The instruction is in the following pages.

- KEK users who are already reseted in the KRS:
	- add new visit purpose by logging in to krs.kek.jp
	- Use the following information :

用務グループ: J-PARC/会議·委員会·研究打合せ·研究会等 用務:研究会等 素核研(J-PARC) 課題番号又は用務詳細:K中間子を使った素粒子実験の現在と将来の検

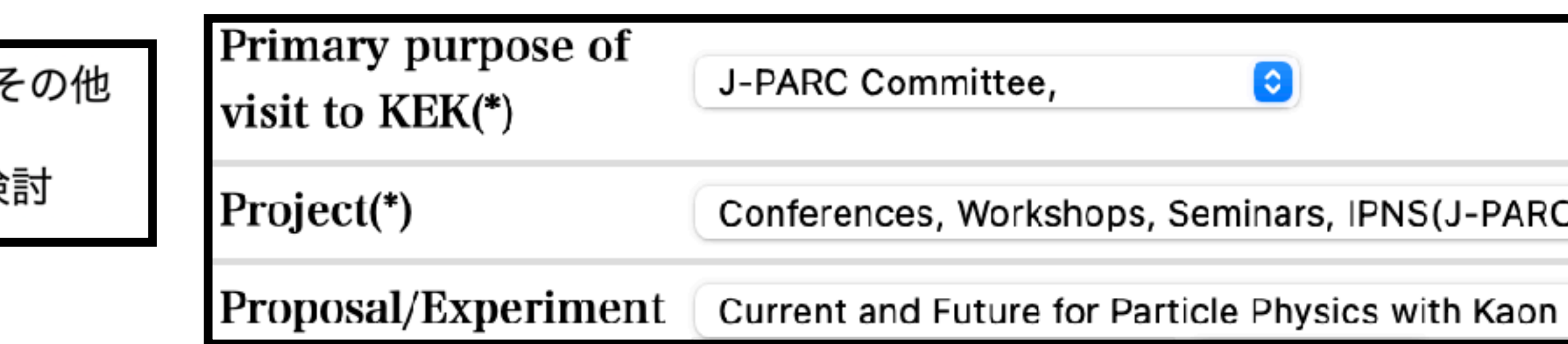

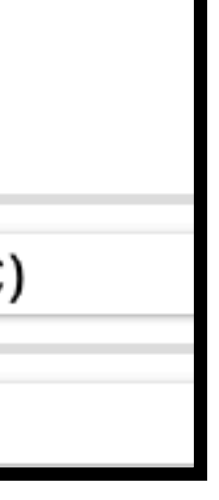

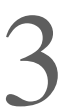

## 1st step

- 
- Access to <https://www2.kek.jp/uskek/eng/user/>
- At the bottom, push "Agree".

### (Agreement jurisulctional court)

### **Article 19**

Tokyo District Court is designated as the Agreement Jurisdictional Court to settle any lawsuit arising between KEK and the system users in the usage of the system.

### (Detailed regulations)

### **Article 20**

Detailed regulations necessary to implement the Terms of Service shall be specified separately.

### **Supplementary provision**

These Terms of Service shall come into effect on March 1, 2007.

Agree

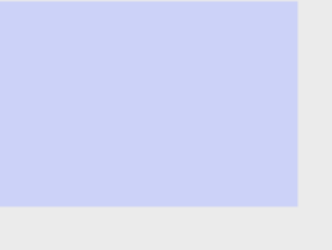

4

## 2nd step

- 
- Select "J-PARC Committee, "<br>• Select "Conference, Workshops, Seminars, IPNS (J ~PARC)"<br>• Select "Current and Future for Particle Physics with Kaon"<br>• Push "Proceed to user registration"
- 
- 

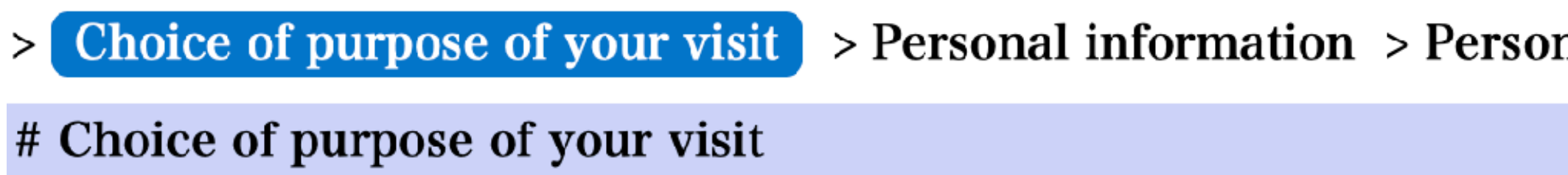

(\*) is necessary to fill out.

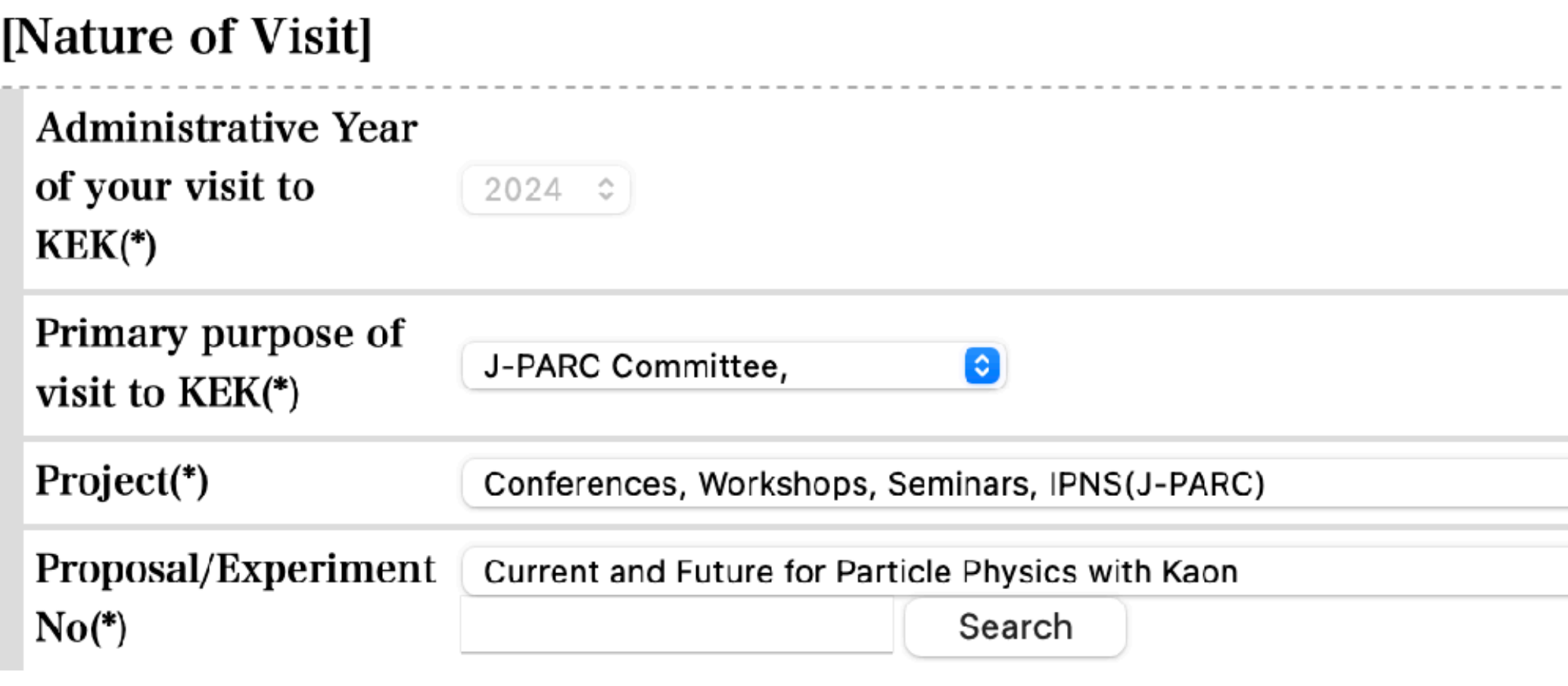

nal contact information  $\rightarrow$  Affiliation information  $\rightarrow$  Confirmation  $\rightarrow$  Consequently

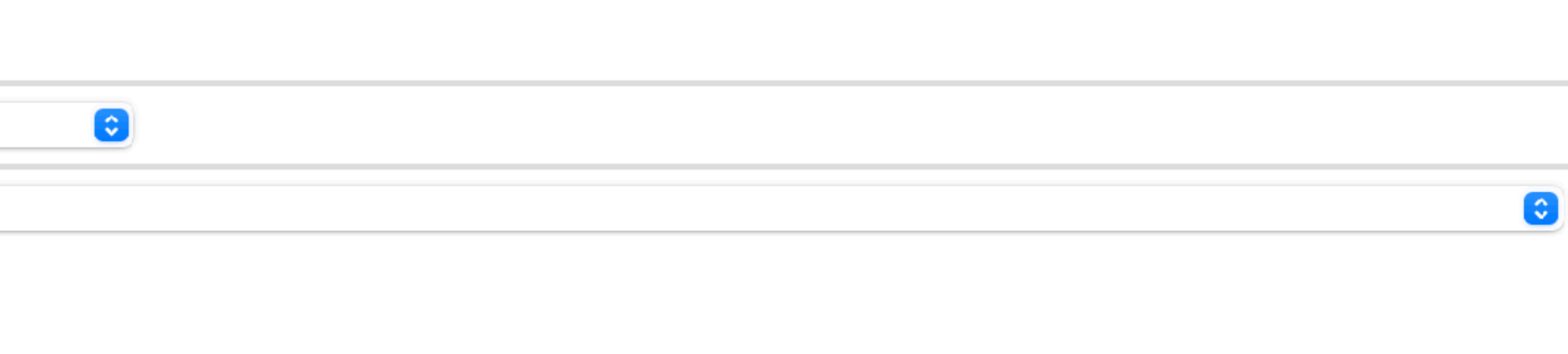

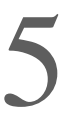

## 3rd step

[Nature of Visit]

Administrative Year visit to KEK

Primary purpose of KEK

Project

Proposal/Experiment

Period of Stay(\*)

### [Personal Informa

 $Name$ (\*)

Email $(*)$ 

Alternate Email

Password(\*)

Password(Confirm)(\*)

Date of Birth(\*)

Gender(\*)

Countries and Regions

Home address(\*)

Registration of personal co

Go to affiliation input scre

- · Fill several blanks
- · Push "Go to affiliation input screen"

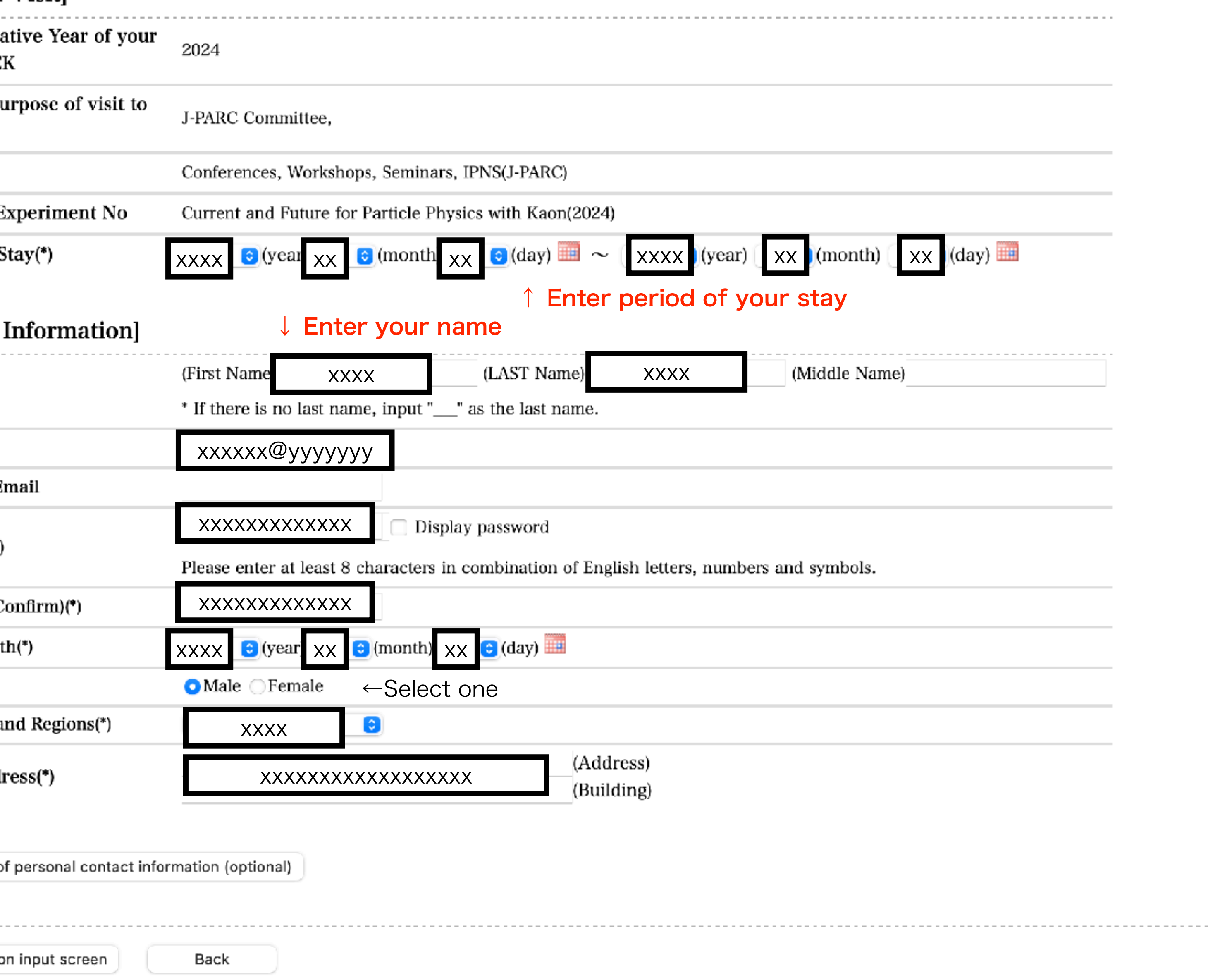

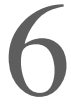

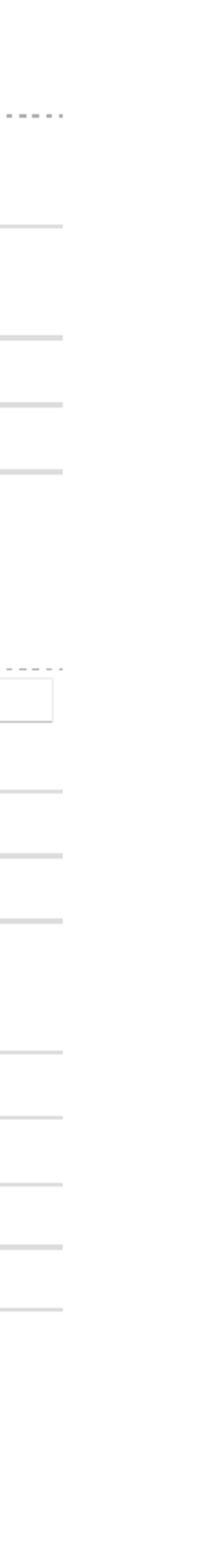

## 4th step

- Push "Search" for your affiliation -
- If you cant' find your affiliation

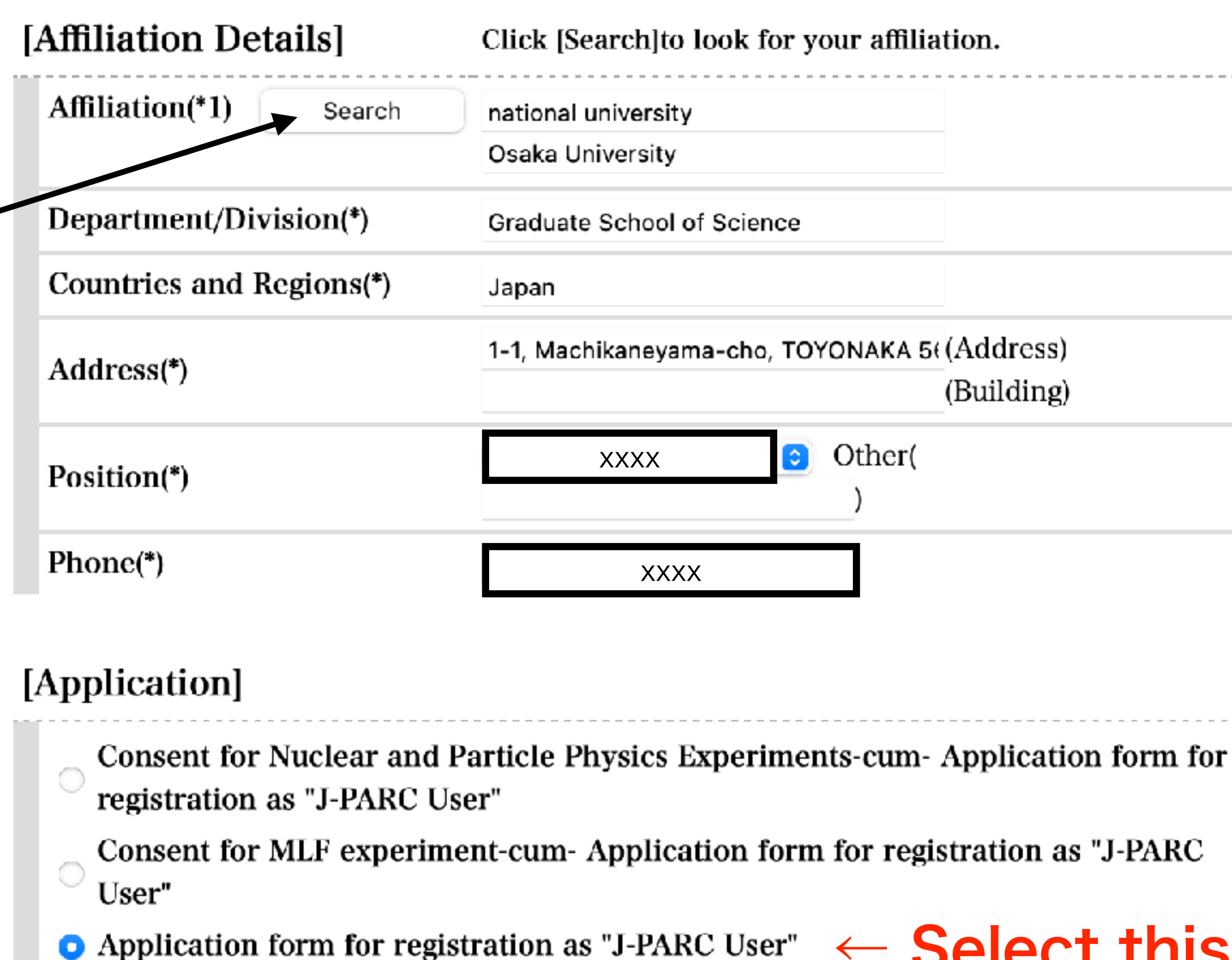

← Select thisPlease check if there in anything wrong. Then, click "Continue". You can check them again on the next page.

Enter here manually if your affiliation is not listed in the search

Continue

Back

- Fill Position and Phone
- Select Application form for registration as "J-PARC User"
- Push "Continue"

(\*) is necessary to fill out.

## 5th step

- · In the middle, select "I agree and confirm information."
- . In the bottom, push "Agree"

(Others)

Those who work on the experiment (research) are required to take out casualty insurance against unforeseen accidents.

# User Registration (Confirm)

Application form for registration as "J-PARC User"

Agr

### I agree and confirm the information.

## [Application]

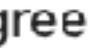

Return

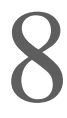